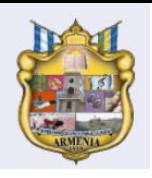

## **GUIA PARA GENERAR COMPROBANTES DE PAGO Y CERT INGRESOS Y RETENCIONES**

## Paso 1

Ingrese [a http://190.109.9.22:8091/scriptcase/app/HERARMENIA/ts\\_app\\_Login/](http://190.109.9.22:8091/scriptcase/app/HERARMENIA/ts_app_Login/) y presione ENTER

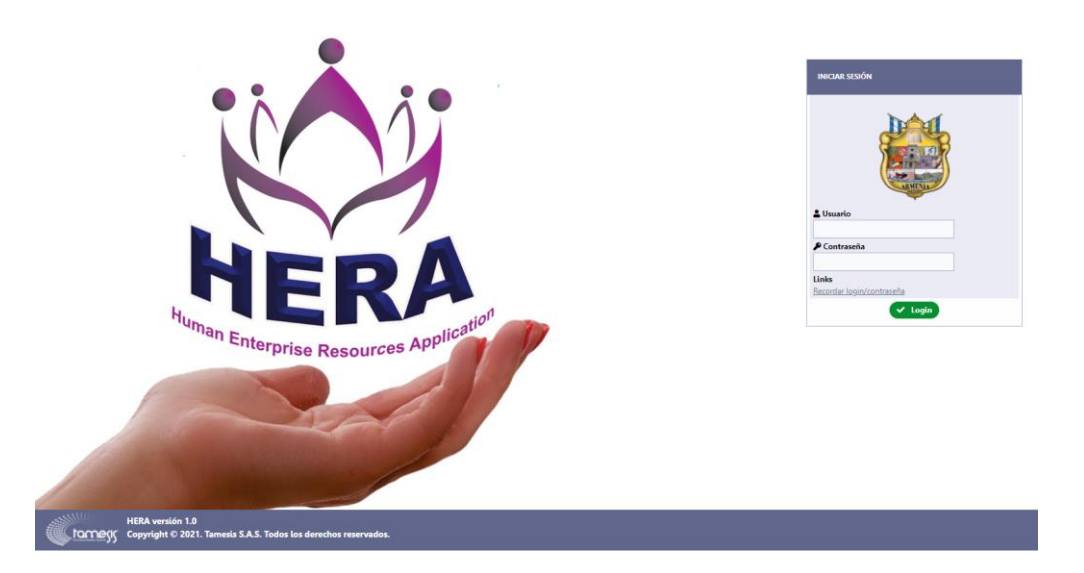

Aparecerá el portal web de la Alcaldía de Armenia para la autogestión de desprendibles de pago y certificados de ingresos y retenciones.

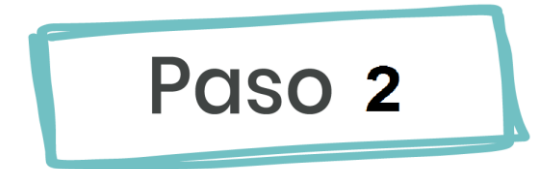

Digite su usuario y contraseña, si es primera vez que ingresa al sistema su usuario y contraseña será el número de su documento de identidad

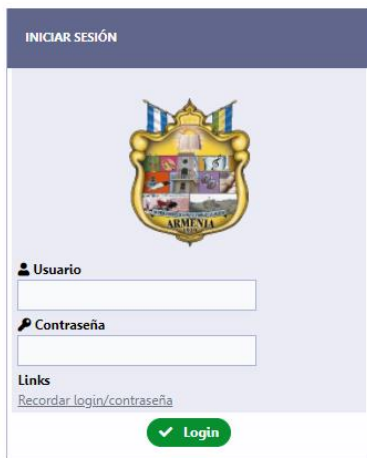

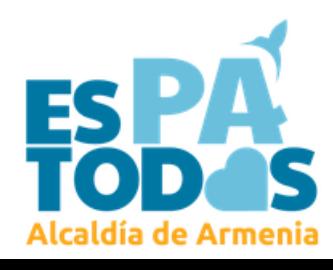

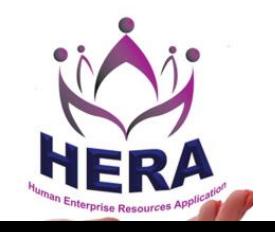

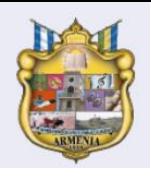

## **GUIA PARA GENERAR COMPROBANTES DE PAGO Y CERT INGRESOS Y RETENCIONES**

## Paso 3

Una vez logueado podrá visualizar su información de empleado( nombres, edad, cargo, salario y fecha de ingreso)

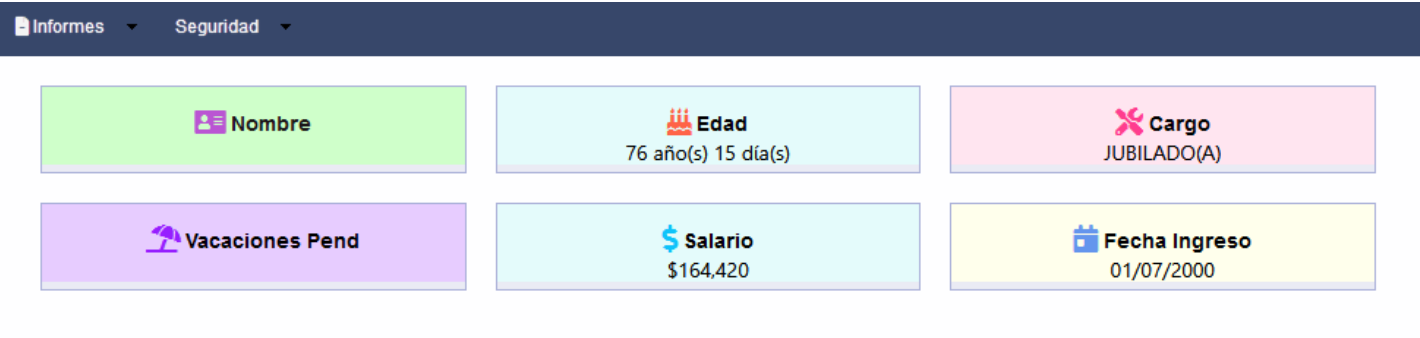

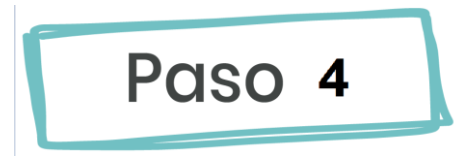

Para descargar comprobantes de pago, vaya **a informes-> Reportes PDF ->AUTOGESTION->Comprobantes de Nomina**

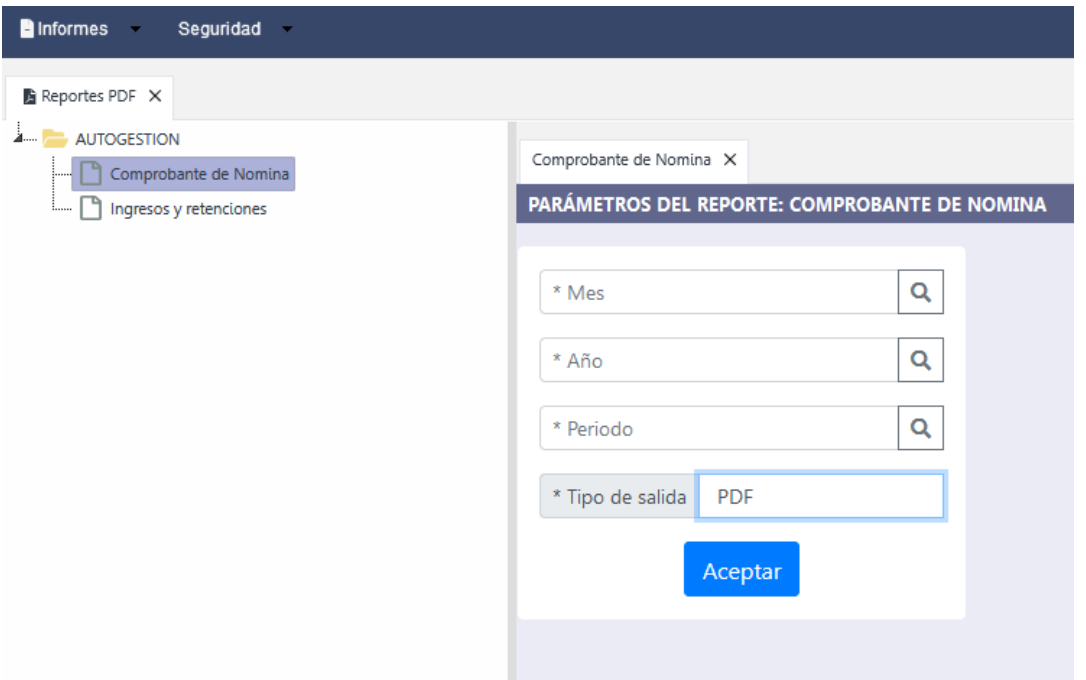

Diligencie los datos del periodo que requiere generar y click en ACEPTAR, si los datos son validos podrá visualizar y descargar su comprobante de pago

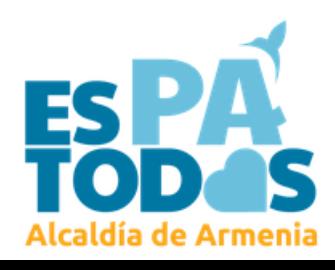

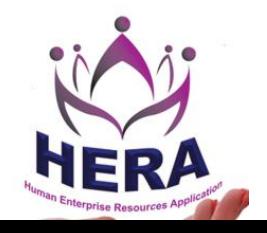

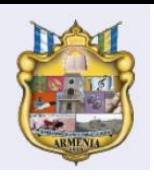

 **GUIA PARA GENERAR COMPROBANTES DE PAGO Y CERT INGRESOS Y RETENCIONES** 

Paso 5

Para descargar comprobantes de pago, vaya **a informes-> Reportes PDF ->AUTOGESTION->Ingresos y retenciones**

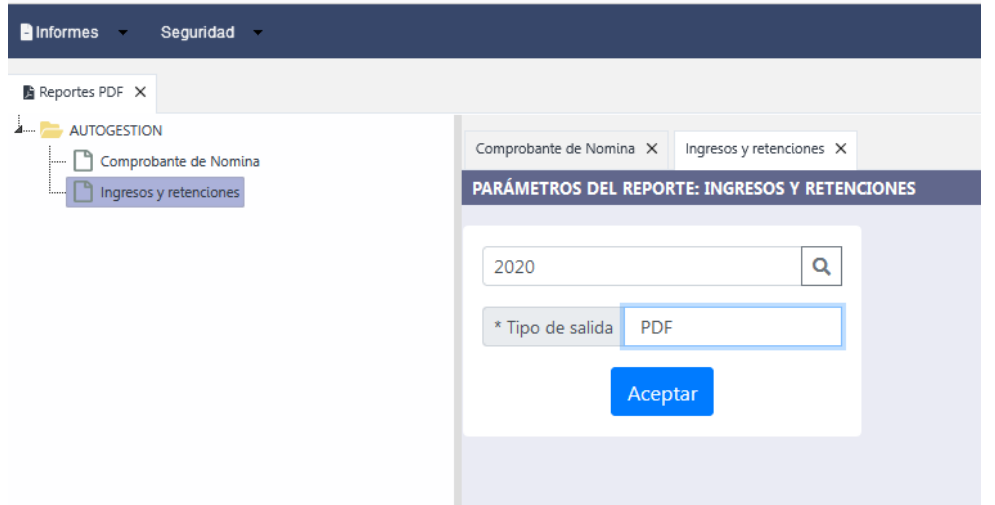

Diligencie los datos del periodo que requiere generar y click en ACEPTAR, si los datos son válidos podrá visualizar y descargar su certificado de ingresos y retenciones

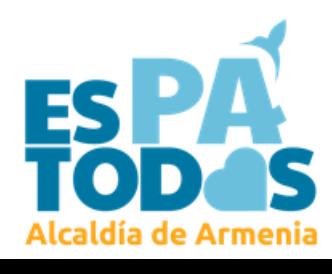

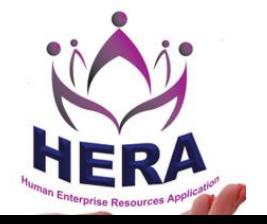